PS-7-M Setting Guide

# **PS-7-M IP** アドレス設定要領書

Ver.1.0

本装置を安全に運用するために、このマニュアルをよく読み理解する までは、操作およびメンテナンス作業を行わないでください。本マニ ュアルはいつでも必要な場合に取り出せるように所定の場所に保管し てください。

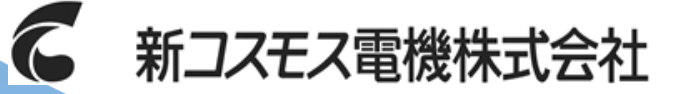

 管理番号:GAZ-032-00 2018年6月作成

# 目次

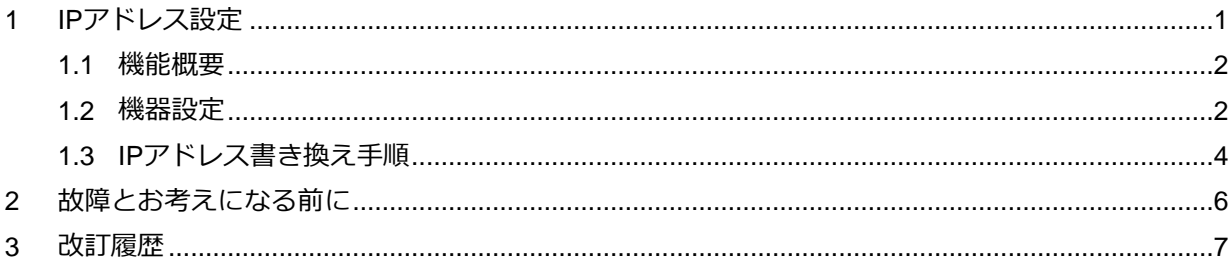

### <span id="page-3-0"></span>**1** IPアドレス設定

本書は、ガス検知警報装置用吸引式ガス検知部PS-7-M(以降本器と呼ぶ)のIPアドレスをWebブラウザ画 面で設定する手順について説明します。

本書では、IPアドレスをWebブラウザ画面で設定するための機器設定、書き換え手順について記載します が、通信機能については別紙「PS-7-M 取扱説明書 通信編」を参照してください。

#### <span id="page-4-0"></span>**1.1** 機能概要

主な機能は、以下の通りです。

- Webブラウザ画面で、現在の固定IPアドレス、MACアドレス、サブネットマスク、デフォルトゲ ートウェイの表示
- Webブラウザ上で固定IPアドレスを設定、変更可能
- 設定後のIPアドレスを自動更新(約10秒後)

#### <span id="page-4-1"></span>**1.2** 機器設定

Webブラウザ画面でIPアドレスを設定する上で、ご使用になられるパソコンの設定を確認してく ださい。

**XE** 

- WebブラウザはMicrosoft Internet Explorer 8~11で動作確認済です。それ以 外のブラウザで使用する場合、正常表示、あるいは動作をしない可能性があり ます。
	- Webブラウザ画面でIPアドレスを設定する際、Microsoft Internet Explorerで プロキシ サーバーを介してンターネットに接続する設定にしないようにし てください。
		- 1. Internet Explorerの [ツール] メニューの [インターネット オプション] をクリックし、 [接続] タブをクリックし、[LAN の設定] をクリックし てください。
		- 2. [プロキシ サーバー] の [LAN にプロキシ サーバーを使用する] チェッ ク ボックスをオフにします。

webブラウザ画面でIPアドレスを設定するための機器設定について説明します。

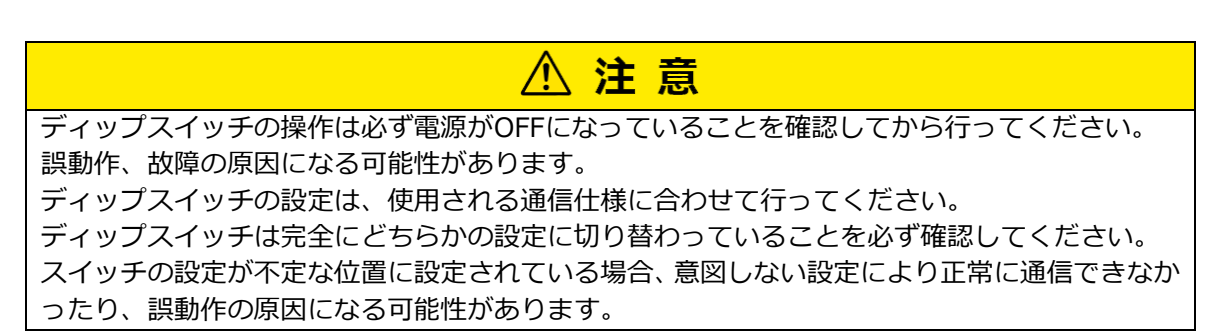

本器に電源投入する前に、ベースユニット上部の各スイッチ(1)、2)を以下のように設定してくだ さい。

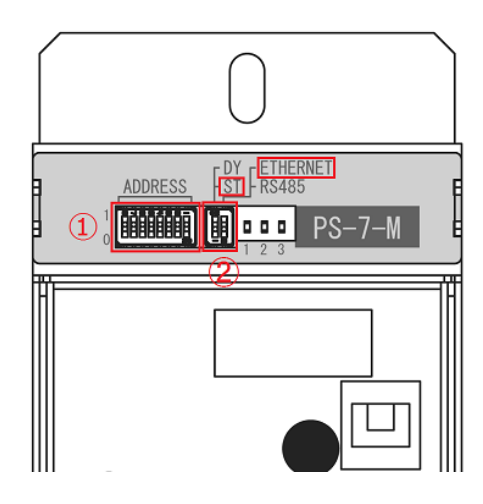

①アドレス設定スイッチを「0000 0000」に設定してください。

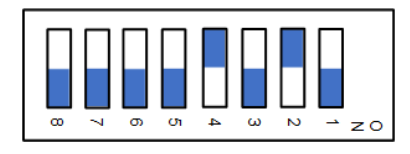

2 IPアドレス切替スイッチを「固定アドレス(ST)」側に設定してください。 通信モード切替スイッチを「ETHERNET」に設定してください。 ディップスイッチの「ON」表記側にスイッチを移動させるとONになります。

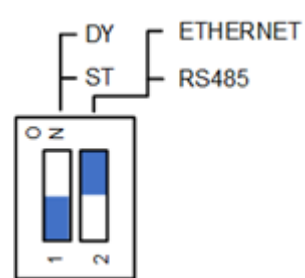

以上のスイッチ操作で通信設定をおこなった後、ベースユニットの電源スイッチをON にしてくだ さい。

電源投入時に各スイッチの設定が反映されます。

<span id="page-6-0"></span>Webブラウザ上でIPアドレスを書き換える手順について説明します。

1. Webブラウザを開き、アドレスバーに現在のIPアドレスを入力してアクセスし、書き換え画面 を開いてください。

(例)現在のIPアドレスが「192.168.100.5」の場合、アドレスバーに"192.168.100.5"を入力し ゕクセスすると、Status & Configuration画面が開きます。

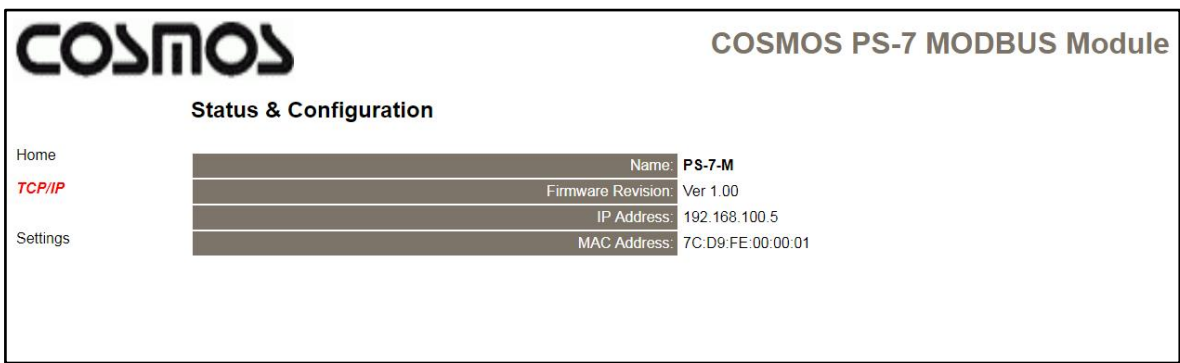

2.画面の左メニュー赤字の「TCP/IP」をクリックしてください。

TCP/IP Settings画面に切り替わり、TCP/IP通信設定データが表示されます。

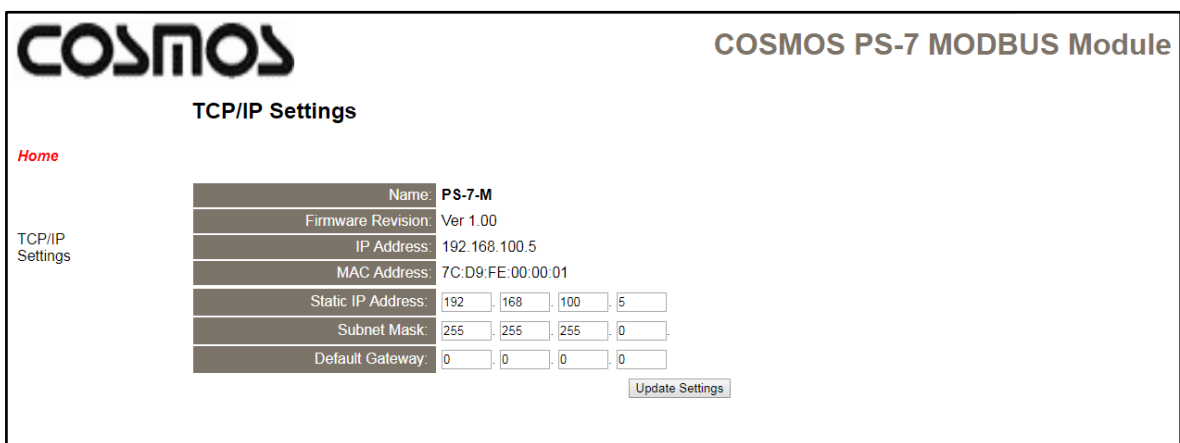

3. Static IP AddressにIPアドレスを設定してUpdate Settingsアイコンをクリックしてください。

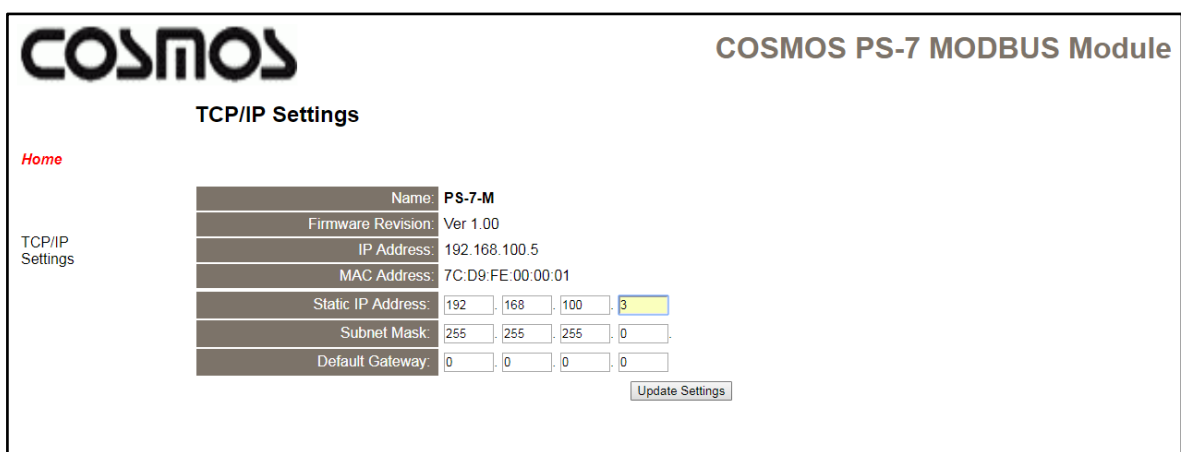

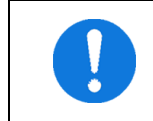

Subnet Mask(サブネットマスク)、Default Gateway(デフォルトゲートウェイ) は設定、変更できません。

4. ファームウェアを自動更新し、約10秒後に設定したIPアドレスが反映されます。

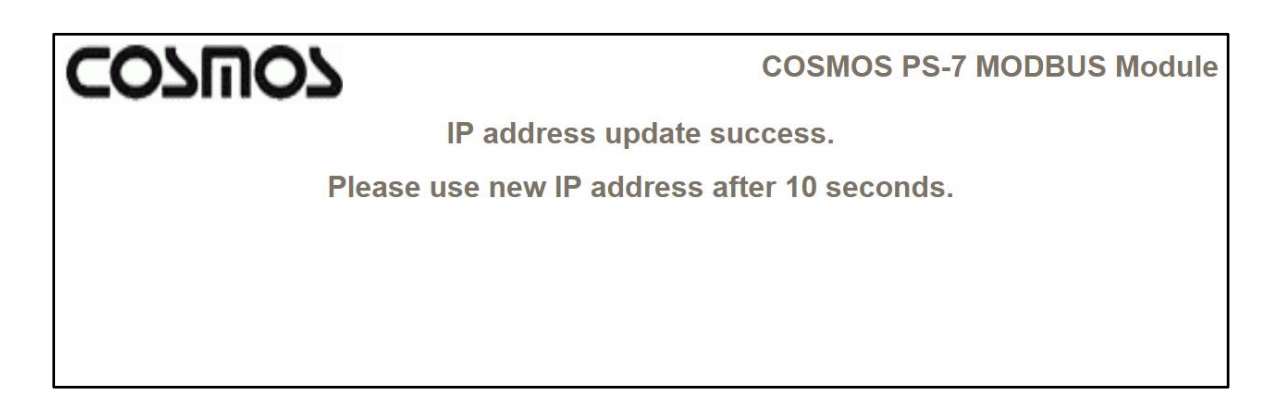

IPアドレスが反映後、アドレスバーに変更後のIPアドレスを入力してアクセスすると、再び 1. の 画面が表示されます。

### <span id="page-8-0"></span>**2** 故障とお考えになる前に

修理を依頼される前に、もう一度次の点をお調べください。

下表の通り処置しても直らない場合、または症状が下表にない場合はお手数ですが弊社までご連絡ください。

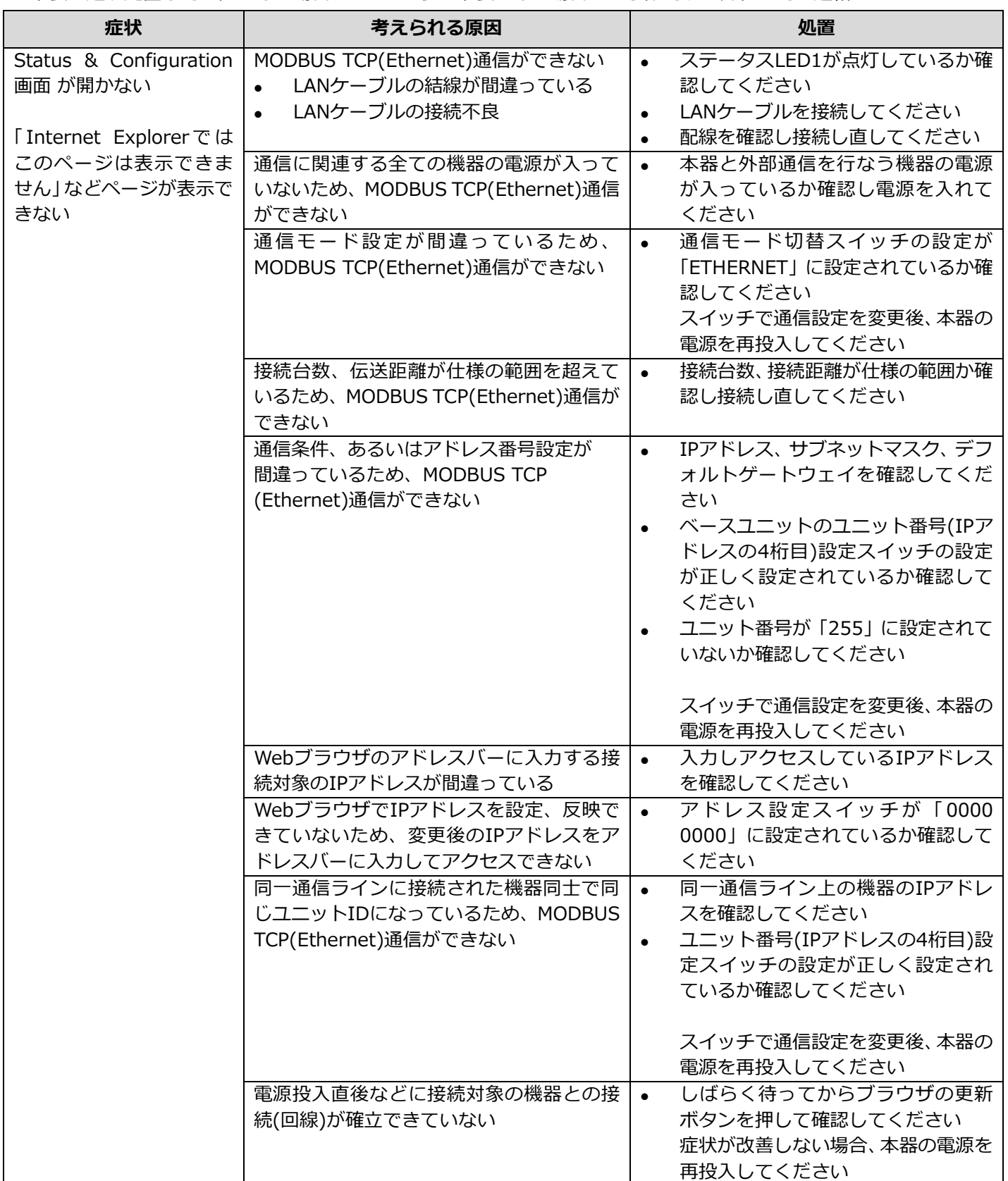

## <span id="page-9-0"></span>**3** 改訂履歴

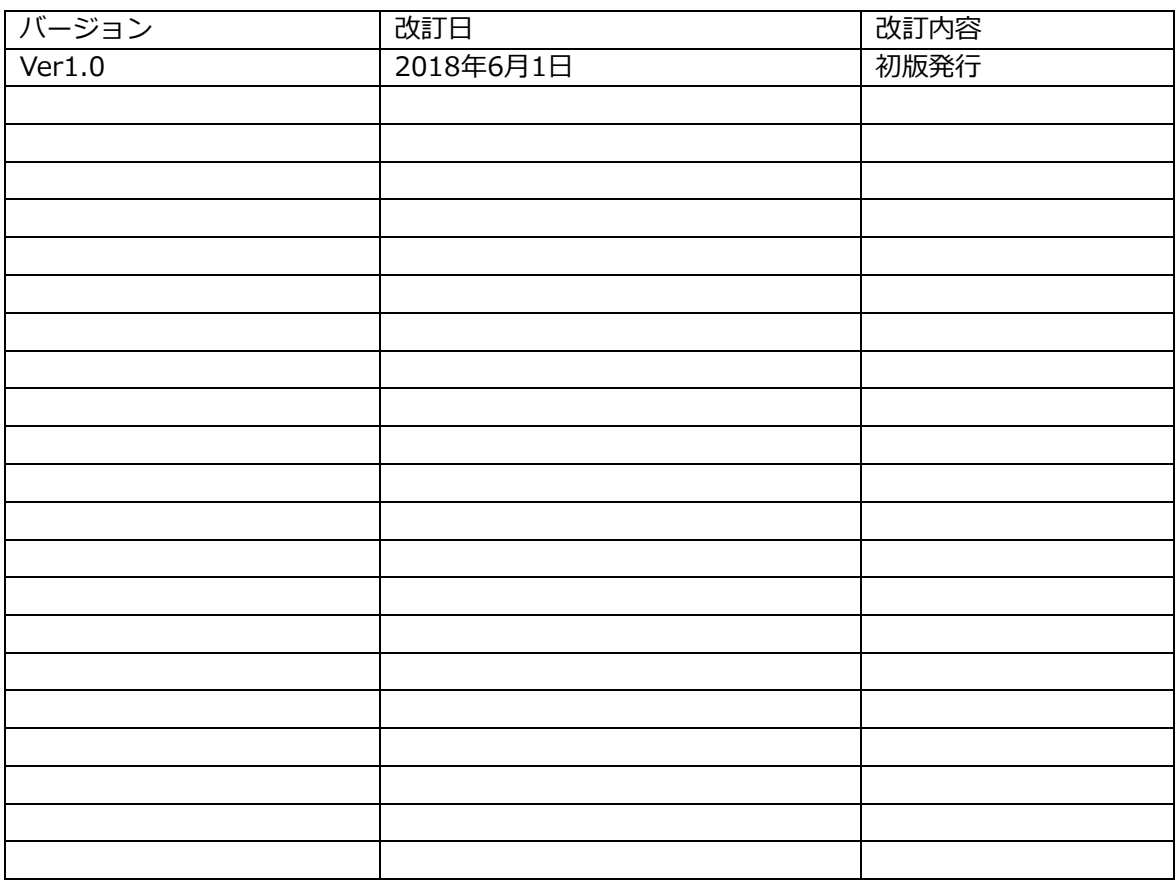

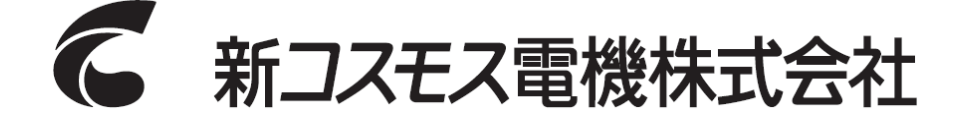

〒532-0036 大阪市淀川区三津屋中2-5-4

URL http://www.new-cosmos.co.jp